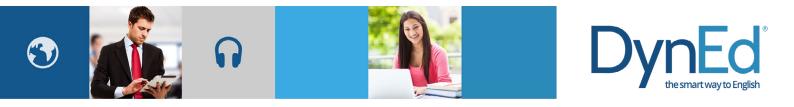

# 戴耐德课件安装指南 DynEd Pro Courseware Installation Guide

| ●戴耐德课件(IOS 版本)安装指南<br>DynEd Pro Courseware Installation Guide — iOS                 | 2  |
|-------------------------------------------------------------------------------------|----|
| ● 戴耐德课件(Android 版本)安装<br>DynEd Pro Courseware Installation Guide — Android          | 6  |
| ● 戴耐德 Pro 课程 Mac OSX 安装指南<br>DynEd Pro Courseware Installation Guide — Mac OSX      | 10 |
| ● 戴耐德 Pro 课件 Windows PC 安装指南<br>DynEd Pro Courseware Installation Guide — Window PC | 13 |

# ios Guide DynEd

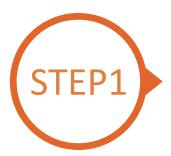

### 找到戴耐德 PRO 课件 App Finding and Downloading the DynEd Pro iOS Installation Files

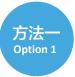

扫描二维码下载 DynEd Pro 课件 App Scan the QR code to download the DynEd Pro App.

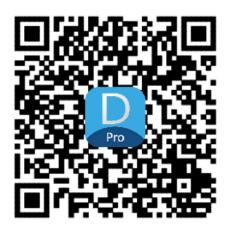

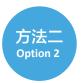

登陆苹果店面下载 DynEd Pro 课件 App Go to the Apple store, search for "dyned," and download the DynEd Pro App.

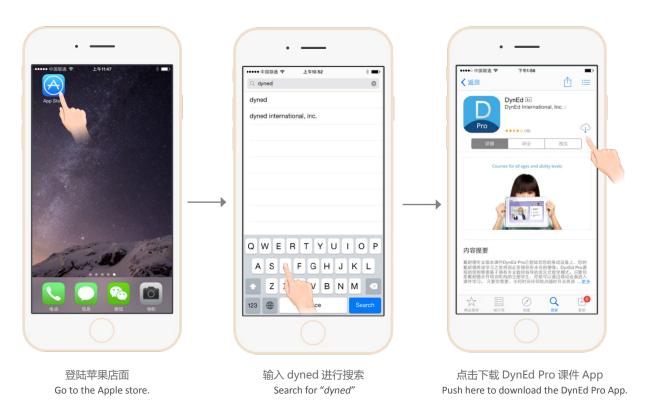

© 2015 DynEd International, Inc. All rights reserved. Designed and printed in the U.S.A. DynEd is a registered trademark of DynEd International, Inc. DynEd International, Inc. www.dyned.com.cn

## ios Guide DynEd

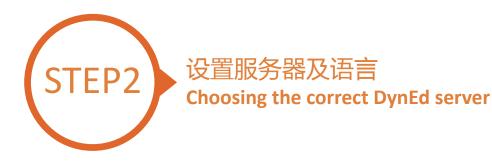

| 登陆意味着接受使用协议.          | - <b>Q</b>           |
|-----------------------|----------------------|
| Dv                    | nEd 👌                |
| - /                   |                      |
| Americas<br>Asia      | 英语 / 意大利语<br>英语 / 日语 |
| China-1               | 英语/韩语                |
| China-2               | 英语 / 中文              |
| China-3               | 英语 / 葡萄牙语            |
| Europe<br>Indonesia-1 | 英语/西班牙语 英语/泰语        |
| China-2               | 英语 / 中文 🥇            |

点击右上角齿轮图标进入服务器选择界面 请滑动选择 China-2,再次点击齿轮图标返回登录界面 Click the gear icon in the top right corner and then scroll to select "China 2." Click the gear again to return to the login page.

|       | DynEd <sup>®</sup>      |
|-------|-------------------------|
|       | name@school.com         |
|       | password                |
| China | 登录<br>+2 英语/中文 <b>1</b> |

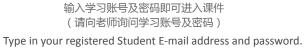

(If unsure,ask your teacher.)

© 2015 DynEd International, lnc. All rights reserved. Designed and printed in the U.S.A DynEd is a registered trademark of DynEd International, Inc. DynEd International, Inc. www.dyned.com.cn

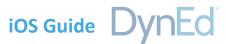

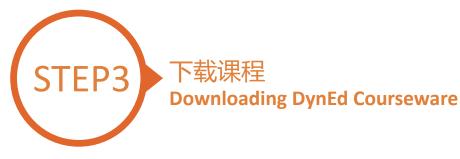

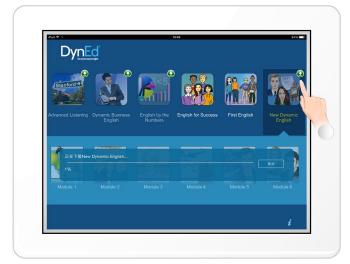

点击箭头图标开始下载所需课程

课件需要全部 100% 下载完毕后方可以打开,若 中途退出下载,下次将从您退出的地方继续下载 http://web2.dyned.com/cgi-bin/WebObjects/faq. woa/wa/faq?id=716

Touch the green arrow **Q** to start the download. If the download is interrupted for any reason, when the download is next attempted, it will start where it left off.

http://web2.dyned.com/cgi-bin/WebObjects/faq. woa/wa/faq?id=716

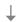

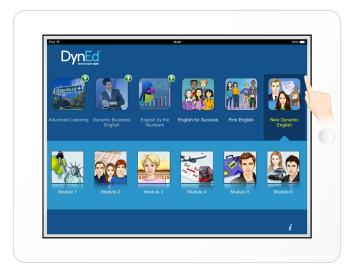

#### 绿色箭头消失代表下载完毕 The green arrow **Q** will disappear once the courseware has been successfully downloaded.

# ios Guide DynEd

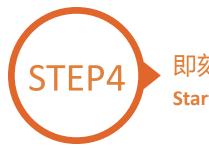

### 即刻开始学习 Starting a DynEd Course

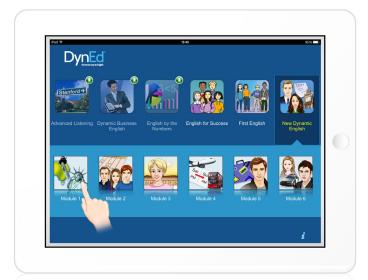

#### 点击打开所需课程 Touch the course, and then the desired Unit to open it.

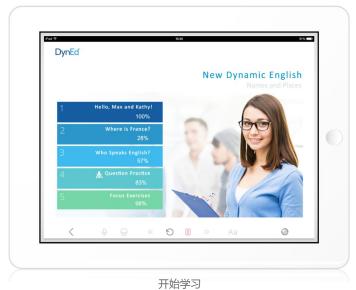

... and enjoy!

### Android Guide Dyr

nEd

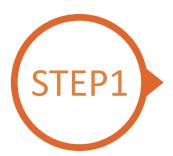

### 找到戴耐德 PRO 课件 App Finding and Downloading the DynEd Pro Android Installation Files

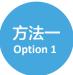

扫描二维码下载 DynEd Pro 课件 App Scan the QR code to download the DynEd Pro App.

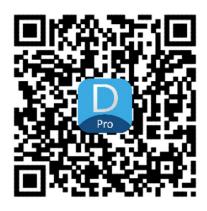

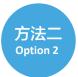

登陆安卓市场下载 DynEd Pro 课件 Go to the Android store, search for "*dyned*," and download the DynEd Pro App.

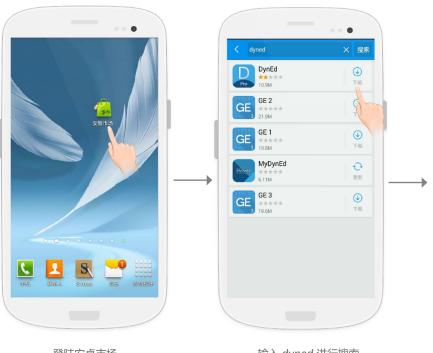

登陆安卓市场 Go to the Android store. 输入 dyned 进行搜索 Search for "*dyned*"

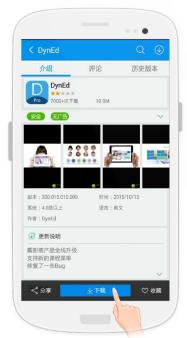

点击下载 DynEd Pro 课件 App Push here to download the DynEd Pro App.

## Android Guide DynEd

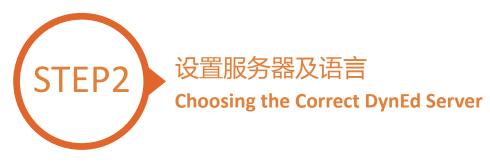

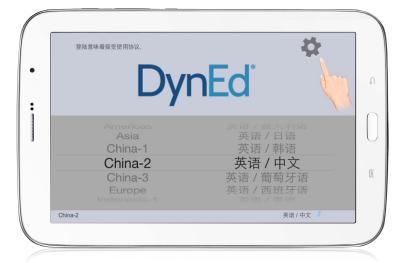

点击右上角齿轮图标进入服务器选择界面 请滑动选择 China-2,再次点击齿轮图标返回登录界面 Click the gear icon in the top right corner and then scroll to select "China 2." Click the gear again to return to the login page.

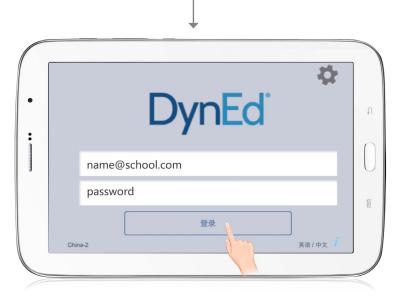

输入学习账号及密码即可进入课件 (请向老师询问学习账号及密码) Type in your registered student ID and password. (Get this from your teacher.)

2015 DynEd International, Inc. All rights reserved. Designed and printed in the U.S.A. DynEd is a registered trademark of DynEd International, Inc. DynEd International, Inc. www.dyned.com.cn

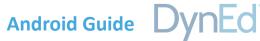

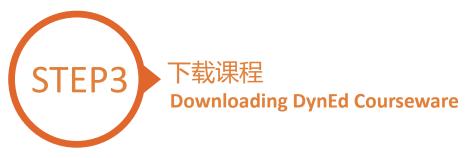

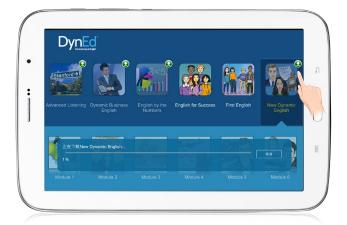

#### 点击箭头图标开始下载所需课程 课件需要全部100%下载完毕后方可以打开,若 中途退出下载,下次将从您退出的地方继续下载

http://web2.dyned.com/cgi-bin/WebObjects/faq. woa/wa/faq?id=716

Touch the green arrow () to start the download. If the download is interrupted for any reason, when the download is next attempted, it will start where it left off.

http://web2.dyned.com/cgi-bin/WebObjects/faq. woa/wa/faq?id=716

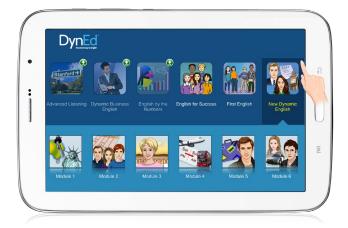

#### 绿色箭头消失代表下载完毕

The green arrow **Q** will disappear once the courseware has been successfully downloaded.

# Android Guide DynEd

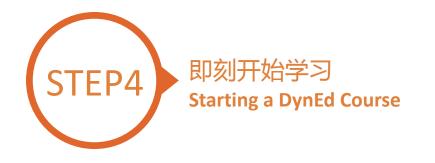

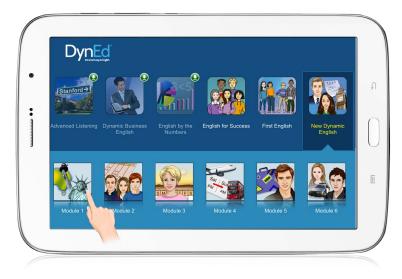

点击打开所需课程 Touch the course, and then the desired Unit to open it.

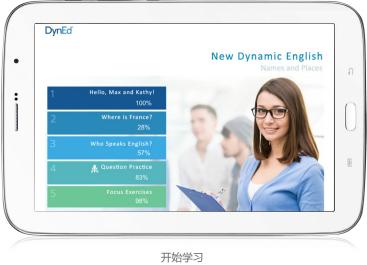

... and enjoy!

© 2015 DynEd International, Inc. All rights reserved. Designed and printed in the U.S.A. DynEd is a registered trademark of DynEd International, Inc. DynEd International, Inc. www.dyned.com.cn

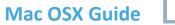

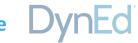

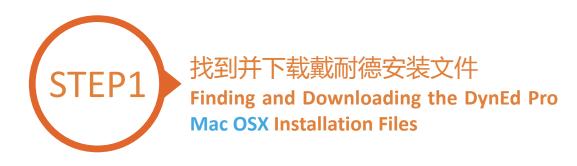

- 点击这里进入课件下载界面
  - 第一步:点击选择指定的服务器(请向老师询问需选择的服务器)
  - 第二步:点击下载 Mac 版本按钮
- Click here to open the Download page in your browser.
  - Step 1: Click on the *Select your Records Server...* box (1) and then choose the correct server to use. (Using the correct server is important, so be sure to ask your teacher which server you should use.)
  - Step 2: Click the *Download for Mac* 2 button

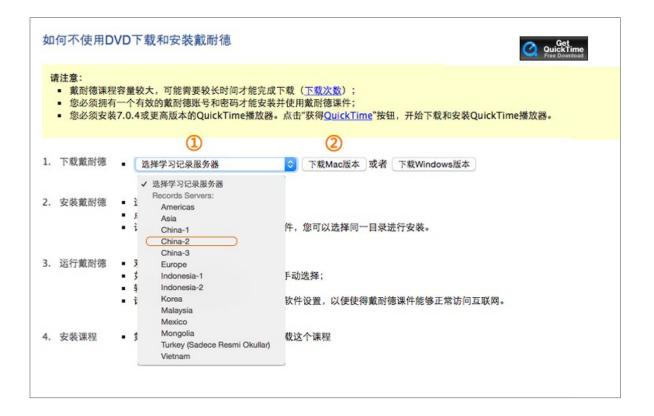

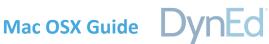

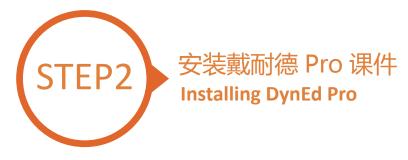

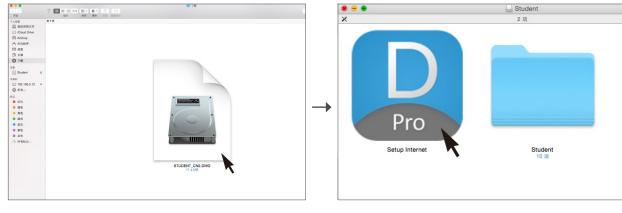

双击您所下载的 student DMG 的文件 Double click to open the downloaded student **DMG** file.

双击 Pro 图标进入安装程序 Double click the **Pro icon** to start the installation.

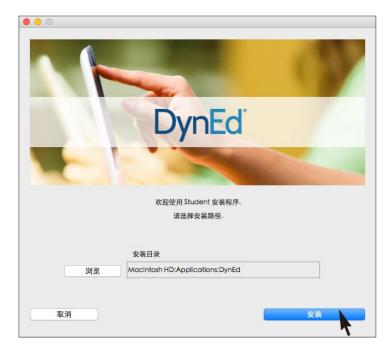

点击安装按钮 Click the Install button.

## Mac OSX Guide DynEd

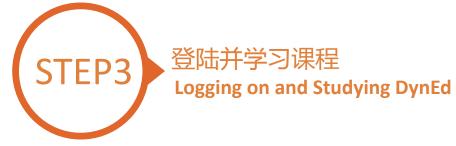

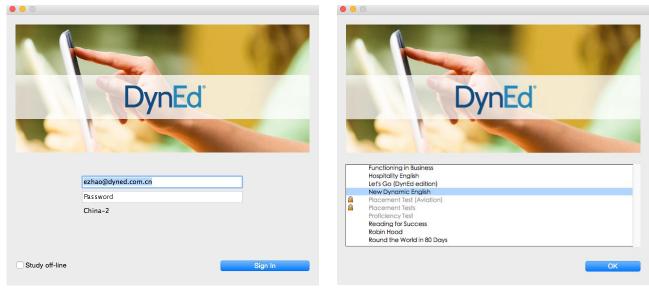

输入学生账号和密码进入课件 (请向老师询问学习账号及密码) Type in your registered student ID and password. (Get this from your teacher.) 下载您所需的课程 课程下载完毕后双击打开课程 Highlight course to download and click on **OK**. Once course is downloaded, double-click to open.

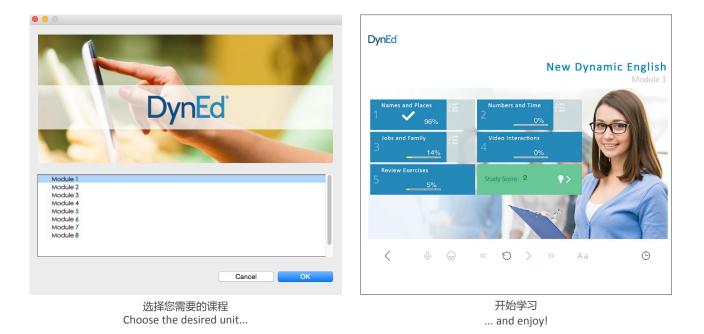

I International, Inc. All rights reserved. Designed and printed in the U.S. ynEd is a registered trademark of DynEd International, Inc.

www.dyned.com.cn

Windows PC Guide

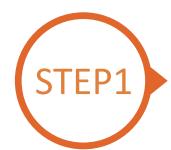

#### 找到并下载戴耐德 Windows PC 安装文件 Finding and Downloading the DynEd Pro Windows PC Installation Files

- 点击这里进入课件下载界面
  - 第一步:请点击选择服务器按钮①(选择正确的服务器非常重要,请向老师询问你需要选择的服务器)
  - 第二步:点击下载 Windows 版本按钮 ②
  - 第三步:点击下载按钮③
- Click here to open the Download page in your browser.
  - Step 1: Click on the Select your Records Server... box (1) and then choose the correct server to use. (Using the correct server is important, so be sure to ask your teacher which server you should use.)
  - Step 2: Click the *Download for Windows* (2) button.
  - Step 3: Click the *Download* (3) button.
  - Step 4: http://web2.dyned.com/cgi-bin/WebObjects/faq.woa/wa/faq?id=716

| 如何不使用DVD下载和安装戴耐德                                                                                                    | 如何不使用DVD下载和容装载耐德                                                                                                    |
|----------------------------------------------------------------------------------------------------|----------------------------------------------------------------------------------------------------|
| 講注意:           ● 載別德康投容攝驗大,可能需要較长时间才能完成下或( <u>下或次素</u> );           您必须與有一个对效的載前德账 冬克密与才能安装并使用戴而德课件;           您必须取有7.0.4或更高版本的QuickTime播放器。点击"获得 <u>QuickTime</u> "按钮,开始下载和安装QuickTime播放器。           ①                                                                                                    | 2.01何小使用OVD卜载和安装戴耐透 请注意: <ul> <li>集新储费增管置较大,可能需要较长时间才能完成下载(下载次数);</li> <li>金必须拥有一个有效的氧酸储器号站定码对能安装并使用最新储器件:</li> <li>金必须安装7.0.4束更高版本的QuickTime懂就器。由古资得QuickTime<sup>i</sup>按钮,开始下载和安读QuickTimeii脑器。</li> </ul>                                                                                                    |
| 1. 下載素耐機     ・ 選择学习记录服务者     2 下載MacK本 第者 下載Windowa版本       2. 安菜菜飯舗     ・ Pocotal Servers:<br>Anale     ・ Pocotal Servers:<br>Anale       3. 运行數影徳     ・ Chrino-3<br>Europe     ・ 你可以选择同一目录进行安装。       3. 运行數影徳     ・ Chrino-3<br>Europe     ・ Polocatal Servers:<br>Anale       4. got     ・ Chrino-3<br>Europe     ・ F动选择:<br>indonesia-2       5. Europe     ・ F动选择:<br>indonesia-2       6. got     ・ F动选择:<br>indonesia-2       7. got     ・ F动选择:<br>indonesia-2       6. got     ・ Future (Sadoca Reami Chullar)<br>Vietnam | 1. 下载频顺德       China-2          下载Mac版本 武善 下载Windows版本          2. 安读惠顺德       新建下载任务          第進下載任务          兩址: http://cn2.download.dyned.com/softwareupdates/courses          3. 运行载顺德          Full Entry/cn2.download.dyned.com/softwareupdates/courses          4. 安装课程          CUsers/Eric/Desktop         新19         (CUSers/Eric/Desktop         新19         (Desktop         新19         (Desktop         (Desktop         (Deskt |
| 如何不使用DVD下载和安装就耐德                                                                                                    | <ul> <li>Mac iPad iPhone Watch Music 秋水支持 Q 合</li> <li>QuickTime 7.7.8 (Windows 版)<br/>国金 展開中文 目<br/>国金 展開中文 目<br/>国金 展開中文 目<br/>国金 展開中文 目<br/>国金 展開中文 目<br/>国金 展開中文 目<br/>国金 展開中文 目<br/>国金 展開中文 目<br/>国金 展開中文 目<br/>国金 展開中文 目<br/>国金 風間中文 目<br/>国金 風間中文 日<br/>国金 風間中文 日<br/>国金 風間中文 日<br/>国金 風間中文 日<br/>国金 国<br/>国金 国<br/>国<br/>国<br/>国<br/>国<br/>国<br/>国<br/>国<br/>国<br/>国<br/>国<br/>国<br/>国<br/>国<br/>国<br/>国<br/>国<br/>国<br/>国<br/>国<br/>国<br/>国<br/>国<br/>国<br/>日<br/>国<br/>日<br/>日</li></ul>                                                                             |
| <ol> <li>下載數附總</li> <li>- 送昇学习记录服务書</li> <li>予載Mac版本 或者 下載Windowa版本</li> <li>2. 安装 新財總</li> <li>- 运行"関格安装 "和序(Mac only):</li> <li>- 点击" [2] 按相可以改变安装 発音:</li> <li>- 请注意: 如果必正常 使或 医耐酸 時間, 您可以选择同一目录进行安装。</li> </ol>                                                                                                    | OuickTime 7.7.8 年時鮮功能<br>QuickTime 7.7.8 度高了变全性。因此,建议所有使用 QuickTime 7 的 Windows 用户都安装此版本。有关<br>本更新的安全批内容的危急,请访问以下网站: http://support.apple.com/kb/HT1222?<br>viewelcale=zh_CM.                                                                                                    |
| <ul> <li>请正為、知來地心的又來以奧加爾奧內(下,這可以起穿向) 百來近了又來。</li> <li>第二音動當實件快捷方式:</li> <li>如果"学习记录服务書"没有设置:请手动流挥:</li> <li>私活客意識的確認告考和認問:</li> <li>请注意:您可能得要更改您的訪病毒软件设置,以便使得戴耐德课件能够正常访问互联网。</li> </ul>                                                                                                    | QuickTime or Java 和 QuickTime PictureViewer 将不再数认支表。如果您的 PC 上 装有以前版未的<br>QuickTime, 它们会被服除。如果您仍需要这些部功能。可以使用支装器中断的白完设置该理整部添加这部功<br>着。<br>保持最新<br>使用 Apple Software Update for Windows 应用有关 QuickTime 和其他 Apple 软件的更新。Apple<br>Software Update for Windows 场 QuickTime 7.7.8 一间安装。                                                                                                    |
|                                                                                                    | Software Upware for Windows 与 Quick Time ナディラー 可支 Re<br>有关更多结果<br>有关更和 Quick Time 的更多信息。请打开 Quick Time 并指指"帮助">"Quick Time Player 帮助"。<br>如要访问线术支持。请访问 http://www.apple.com/support。                                                                                                    |

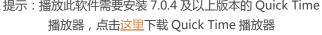

Note: DynEd uses QuickTime. If you don't already have it installed (version 7.0.4 or higher), click <u>here</u> to download the latest version.

点击下载按钮 Click the **Download** button.

2015 DynEd International, Inc. All rights reserved. Designed and printed in the U.S.A. DynEd is a registered trademark of DynEd International, Inc. DynEd International, Inc. www.dyned.com.cn

Windows PC Guide Dyr

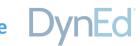

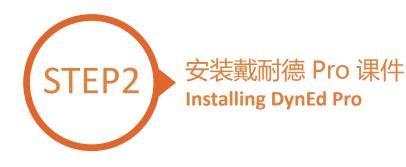

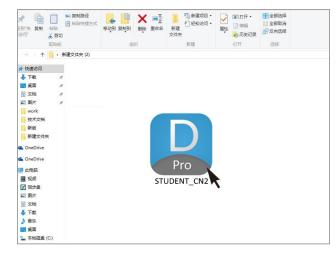

| ★ 量 注到"快 复制 访问"                        | <ul> <li>第二</li> <li>第二</li> <li< th=""><th>が快渡方式</th><th>91 度利刊<br/>删除 重命名</th><th></th><th><ul> <li>■打开・</li> <li>■ 約額</li> <li>● 約額</li> <li>● 历史记录</li> </ul></th><th>全部选择<br/></th></li<></ul> | が快渡方式 | 91 度利刊<br>删除 重命名      |                       | <ul> <li>■打开・</li> <li>■ 約額</li> <li>● 約額</li> <li>● 历史记录</li> </ul> | 全部选择<br> |
|----------------------------------------|----------------------------------------------------------------------------------------------------|-------|-----------------------|-----------------------|----------------------------------------------------------------------|----------|
|                                        | 剪贴板                                                                                                    |       | 组织                    | 新建                    | 打开                                                                   | 选择       |
| $\rightarrow$ - $\uparrow$             | - 新建文件                                                                                                    | 実 (2) |                       |                       |                                                                      |          |
| ★ 快速访问                                 |                                                                                                    |       |                       |                       |                                                                      |          |
| 小下転                                    | *                                                                                                    |       |                       |                       |                                                                      |          |
| 回点面                                    | *                                                                                                    |       |                       |                       |                                                                      |          |
| 文档                                     | *                                                                                                    |       |                       |                       |                                                                      |          |
| ■ 図片                                   | *                                                                                                    |       |                       |                       |                                                                      |          |
| work                                   |                                                                                                    |       |                       |                       |                                                                      |          |
| 技术文档                                   |                                                                                                    |       |                       |                       |                                                                      |          |
| 新版                                     |                                                                                                    | Win7  | ip Self-Extractor -   | STUDENT EVE           |                                                                      |          |
| 新建文件系                                  | 5                                                                                                    |       | ip ben excidetor      | STODERTIERE           |                                                                      |          |
| ConeDrive                              |                                                                                                    |       | Please click on 'Se   | tup'.                 |                                                                      | Setup    |
| ConeDrive                              |                                                                                                    | - Po  | Cliquez sur 'Setun'   | Haga clic en 'Setup'. | -                                                                    |          |
|                                        |                                                                                                    |       | Clique 'Setup'. Klic  | ken Sie auf 'Setup'.  |                                                                      | Cancel   |
| 此电脑                                    |                                                                                                    |       | Fai click su 'Setup'. |                       |                                                                      |          |
| - 祝颂                                   |                                                                                                    |       |                       |                       |                                                                      | About    |
| 😥 同步盘                                  |                                                                                                    |       |                       |                       |                                                                      |          |
| 10000000000000000000000000000000000000 |                                                                                                    |       |                       |                       |                                                                      |          |
| 1 文档                                   |                                                                                                    |       |                       |                       |                                                                      |          |
| ↓ 下載                                   |                                                                                                    |       |                       |                       |                                                                      |          |
| ♪ 言ホ<br>■ 桌面                           |                                                                                                    |       |                       |                       |                                                                      |          |
| - 果当                                   | (c)                                                                                                    |       |                       |                       |                                                                      |          |
| · 本地磁盘                                 |                                                                                                    |       |                       |                       |                                                                      |          |

双击打开您所下载的图标 Double click the downloaded **DynEd Pro Icon** to open it. 请点击"Setup"按钮开始安装 Click the Setup button to start the installation.

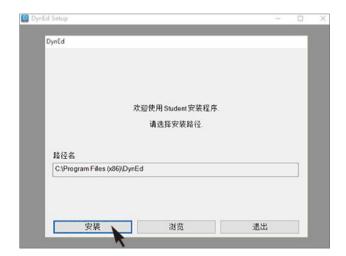

点击"安装" Click the **Install** button.

## Windows PC Guide DynEd

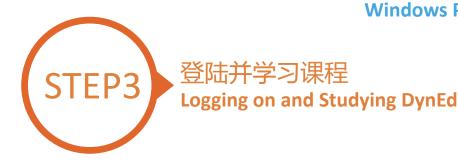

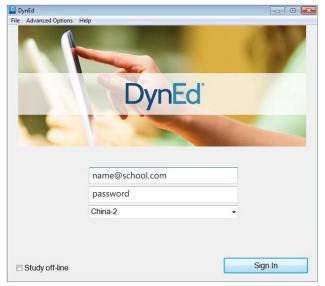

输入学生账号和密码进入课件 (请向老师询问学习账号及密码) Type in your registered student ID and password. (If unsure,ask your teacher.)

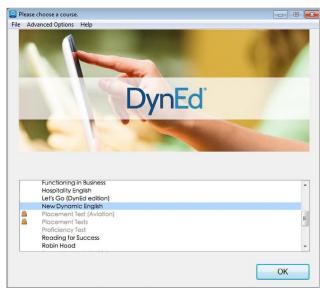

点击下载您所需的课程 Highlight course to download and click on **OK**.

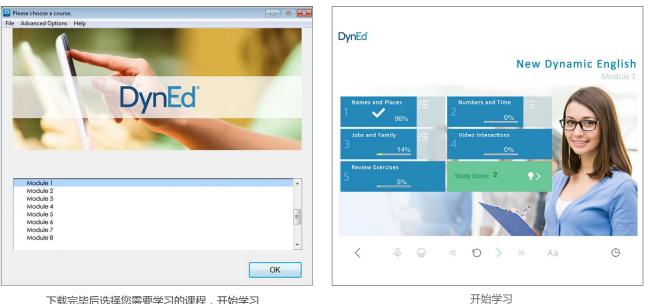

... and enjoy!

下载完毕后选择您需要学习的课程,开始学习 Once course is downloaded, click to open. Choose the desired unit and enjoy!

> © 2015 DynEd International, Inc. All rights reserved. Designed and printed in the U.S.A. DynEd is a registered trademark of DynEd International, Inc. DynEd International, Inc. www.dyned.com.cn